The following steps explain how to register on the enAble™ system in detail:

1. Go to the enAble™ website:

<https://enable.nbnco.com.au/>

2. Click on the 'Register' button in the top right-hand corner.

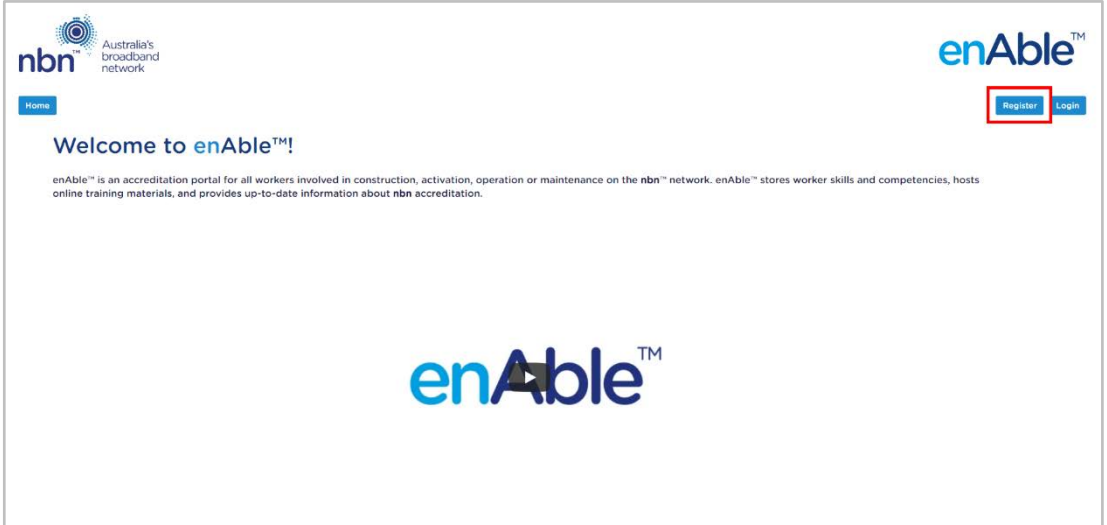

- 3. Enter your first name as per your photo identification i.e. Australian driver's licence, Australian Proof of Age card or valid passport.
- 4. Enter your last name as per your photo identification i.e. Australian driver's licence, Australian Proof of Age card or valid passport.
- 5. Enter your preferred name this can be a nickname or an alternative name that is used on supporting documentation.
- 6. Click in the 'Date of Birth' field and use the calendar selection to select your birth date.

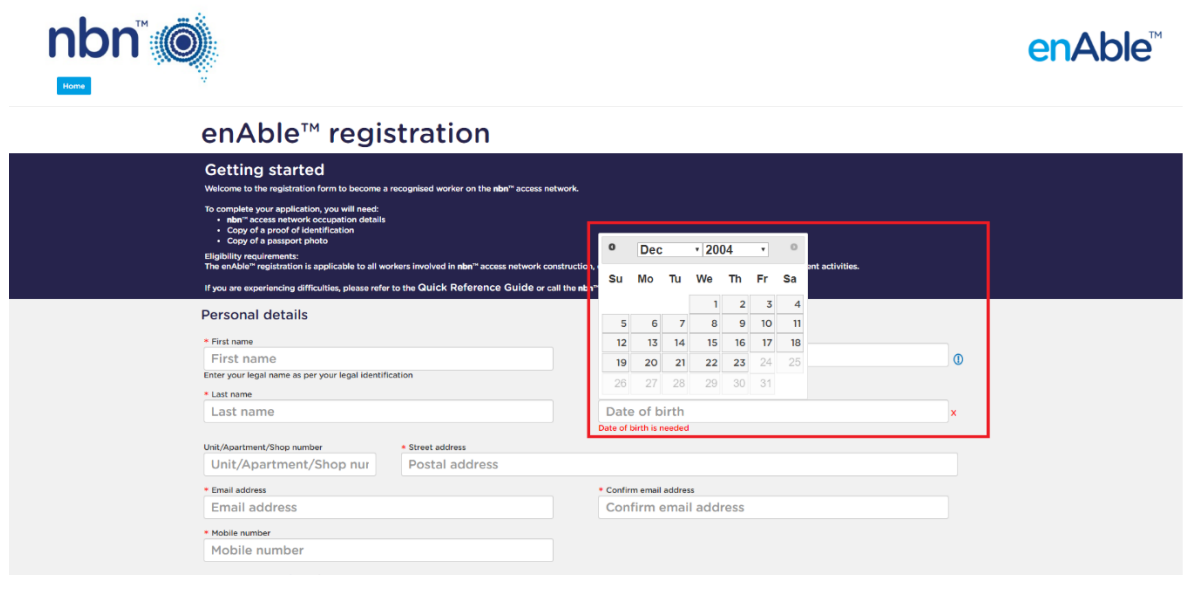

7. Start typing your address in the 'Street Address' field. If you see your address populate in the list, click on it to select it and populate the rest of the address field. If the address is not showing up in the address search, please use the address of friend or a family member that can be verified. Once your registration has been verified you can contact the Accreditation Support team and request that your address be changed if necessary.

**Note:** This field is powered by Google and will search for your address from those verified on Google Maps. Addresses can only be from within Australia. If you have a further defined street address than just street number, enter the applicable detail into the 'Unit/Apartment/Shop number' field.

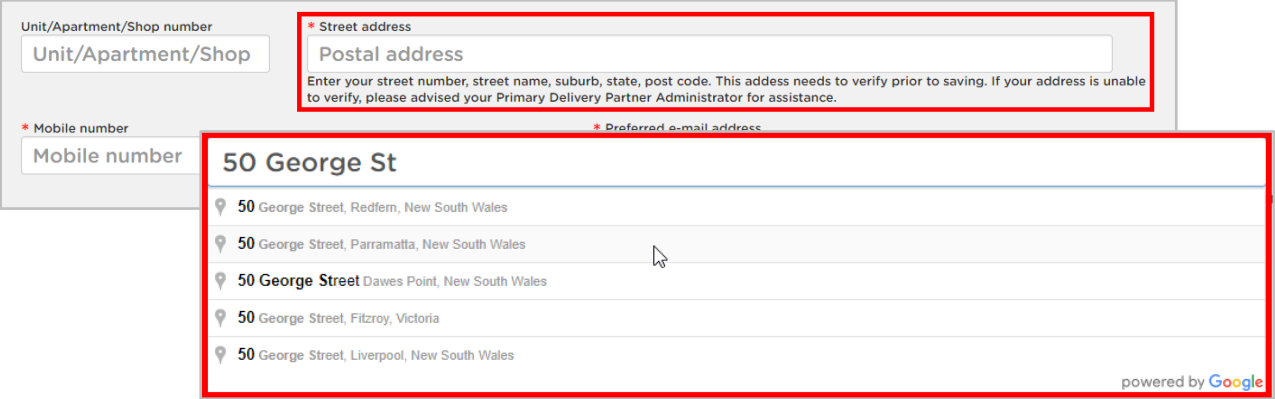

- 8. Enter your 'Mobile Number' with no spaces or dashes.
- 9. Enter your 'Preferred e-mail address' that you would like the enAble™ site to email communications to. We recommend using a personal email address as opposed to a professional one.

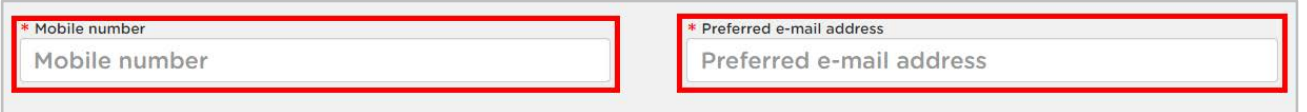

10. Click in the 'Primary Delivery Partner field and select from the dropdown list your primary employer. This field is mandatory. Select your secondary Delivery Partner if relevant (this field is optional).

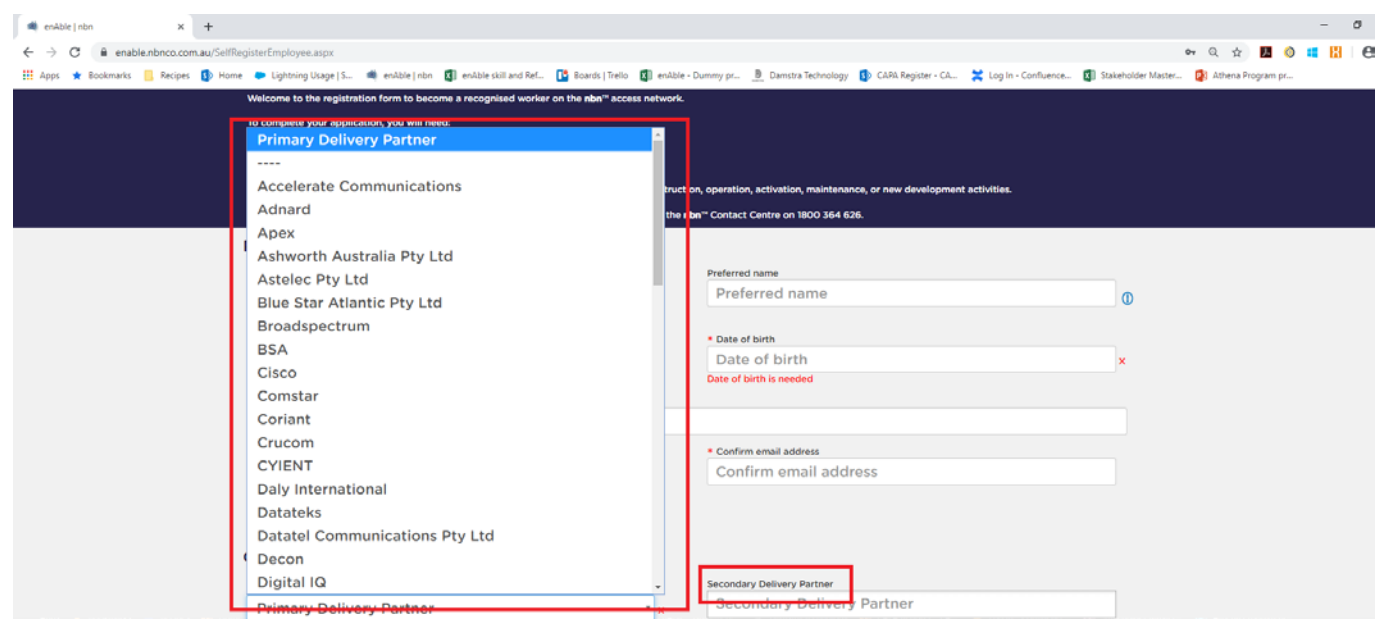

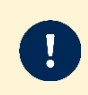

Secondary Delivery Partners only have view access to your enAble™ profile and registration, including any files you have uploaded, but will be unable to edit/maintain details.

Optional - Click in the 'Subcontractor field' and Enter the name of the direct employer (the company that receives worker from your Primary and/or Secondary Delivery Partner).

11. Click in the 'Occupation' field and either select from the relevant occupation from the dropdown list or start typing into the field to filter the list and click on the applicable occupation when it presents.

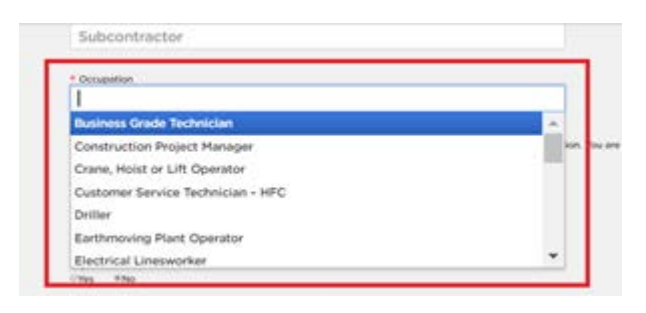

**Note:** Select every occupation which you will be performing on the **nbn**™ access network. You may add more than one occupation if you will be working in multiple roles on the **nbn**™ access network. To do this, click in the field again after selecting your first occupation, and either select from the dropdown or start typing the second occupation then select it when it presents.

12. Optional - Click in the 'Skill(s) performed' field and select from the dropdown list the **nbn**™ technical skill/s you will be performing on the **nbn**™ access network or start typing the skill into the field to filter the list and click on the applicable task. Repeat this step until all skills appropriate to the work you will be performing are selected. You will be required to become **nbn**™ accredited for these skills.

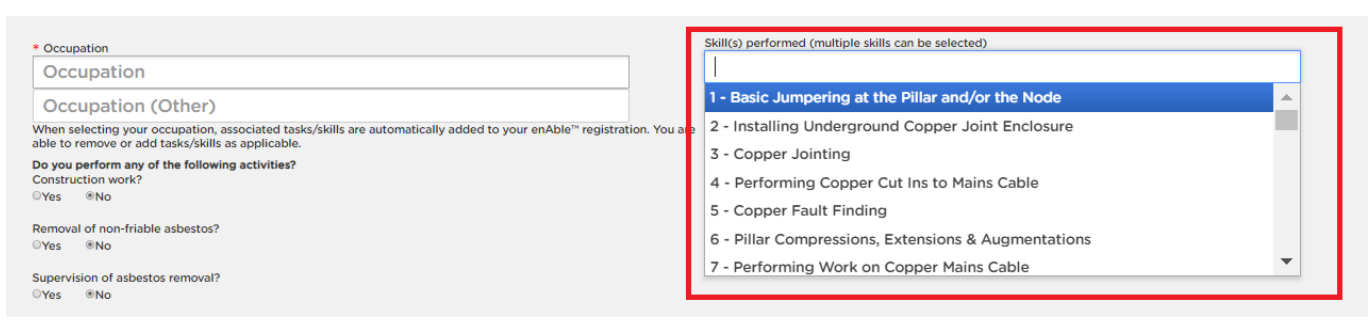

13. Optional – Answer the questions below 'Do you perform any of the following activities?' Click the button for 'Yes' or 'No', depending on your answer to each activity. These are HSE accreditations and you will be required to upload supporting documentation.

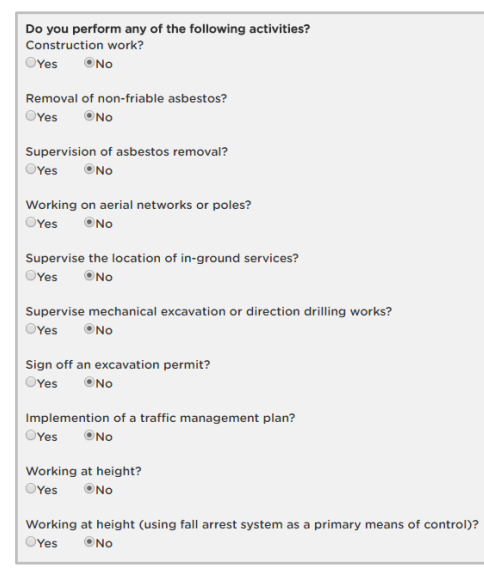

- 14. Create and enter a 'Username' that you will use to login to your personal enAble™ account.
- 15. Create and enter a 'Password' for your personal enAble™ login.
- 16. Re-enter your chosen password in the 'Confirm password' field.

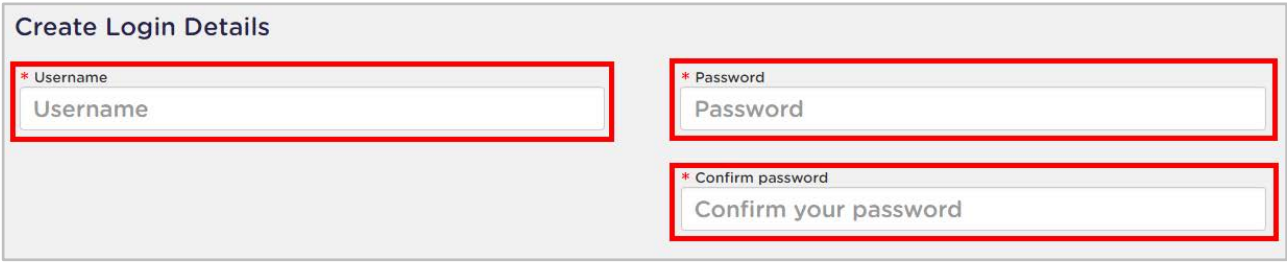

17. Click on the 'Choose File' buttons to upload a copy of your photo identification and your profile photo.

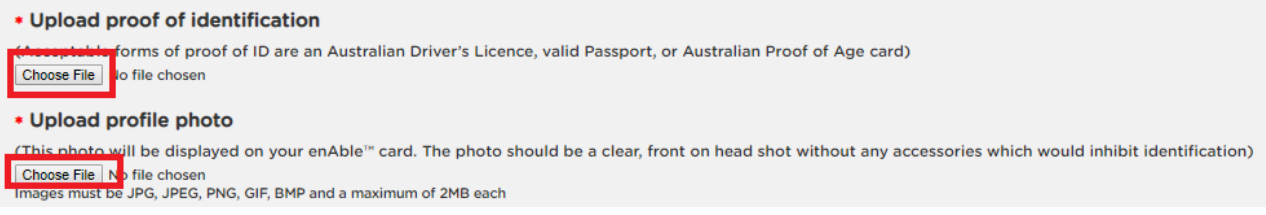

18. Click 'Open' to upload the file to the registration.

**Note:** Acceptable forms of ID are an Australian driver's licence, valid passport, or Australian Proof of Age card.

**Note:** The photo must be a clear, front on head shot without any head coverings (e.g. hat or sunglasses) except for religious dress.

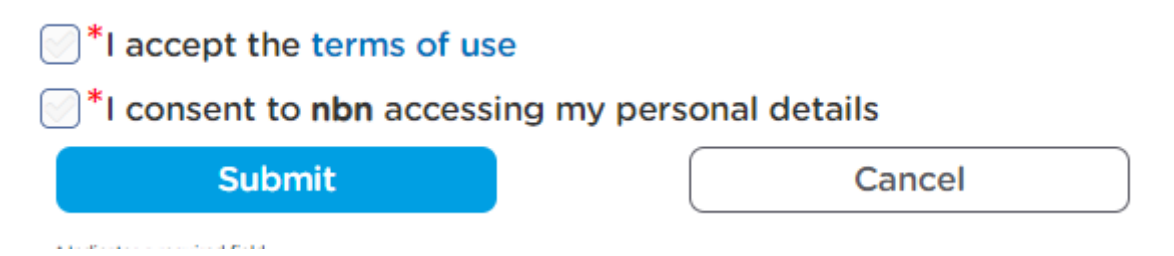

- 19. Click on the 'terms of use' hyperlink and read the full terms of use of the enAble™ site. If you agree with these, click the tick box alongside the statement 'I accept the terms of use'.
- 20. Click the box alongside the statement 'I consent to **nbn** accessing my personal details', if you agree to this.
- 21. Click the 'Submit' button.

**Note:** If you have not completed all the required fields accurately, the page will update with errors that are required to be fixed before the registration can be processed. These errors will be detailed in red below the fields to which they apply. Scroll back up the page and amend the fields as per the errors, then click the 'Submit' button again to complete the registration.